# **República Argentina - Poder Ejecutivo Nacional** 2019 - Año de la Exportación

### **Circular**

**Número:**  CIUDAD DE BUENOS AIRES IF-2019-50305883-APN-DNRNPACP#MJ

Miércoles 29 de Mayo de 2019

**Referencia:** EX-2019-50241724-APN-DFCG#MJ.

CIRCULAR D.N. Nº 16

REF.: DISP. DN N° 143/2019

### **SEÑORES**

### **ASOCIACIONES PROFESIONALES**

Me dirijo a ustedes, en el marco de lo normado por la Disposición de referencia, la cual introdujo modificaciones en el Digesto de Normas Técnico Registrales, Título II, Capítulo XIV, Sección 1º.

En tal sentido se adjunta formando parte como Anexo, el Instructivo de Procedimientos elaborado por los Departamentos Servicios Informáticos y Calidad de Gestión, al cual deberá ajustar su proceder las Asociaciones Profesionales listadas en el Anexo III de la citada Sección 1º.

Por otra parte se comunica a las Asociaciones Profesionales que, podrán hacer uso del sistema "ACE" y de las Solicitudes Tipo 58 correspondientes, hasta agotar su stock en las mismas.

Ante cualquier inconveniente en la aplicación de la presente podrá dirigir su consulta por medio de correo electrónico al Departamento Calidad de Gestión de esta Dirección Nacional, calidaddegestion@dnrpa.gov.ar.

Carlos Gustavo Walter Director Nacional Dirección Nacional de los Registros Nacionales de la Propiedad del<br>Automotor y de Créditos Prendarios<br>Ministerio de Justicia y Derechos Humanos

### **INSTRUCTIVO DE PROCEDIMIENTO ASOCIACIONES PROFESIONALES DISPOSICIÓN DN Nº 143/2019**

Los peticionantes de los Informes detallados en el Anexo III, Sección 1º, Capítulo XIV, Título II del DNTR deberán:

**1**

1.- Ingresar a la página de la Dirección Nacional de los Registros Nacionales de la Propiedad Automotor y de Créditos Prendarios www.dnrpa.gov.ar, luego haga clic en "Turnos e Inicio de Trámites"

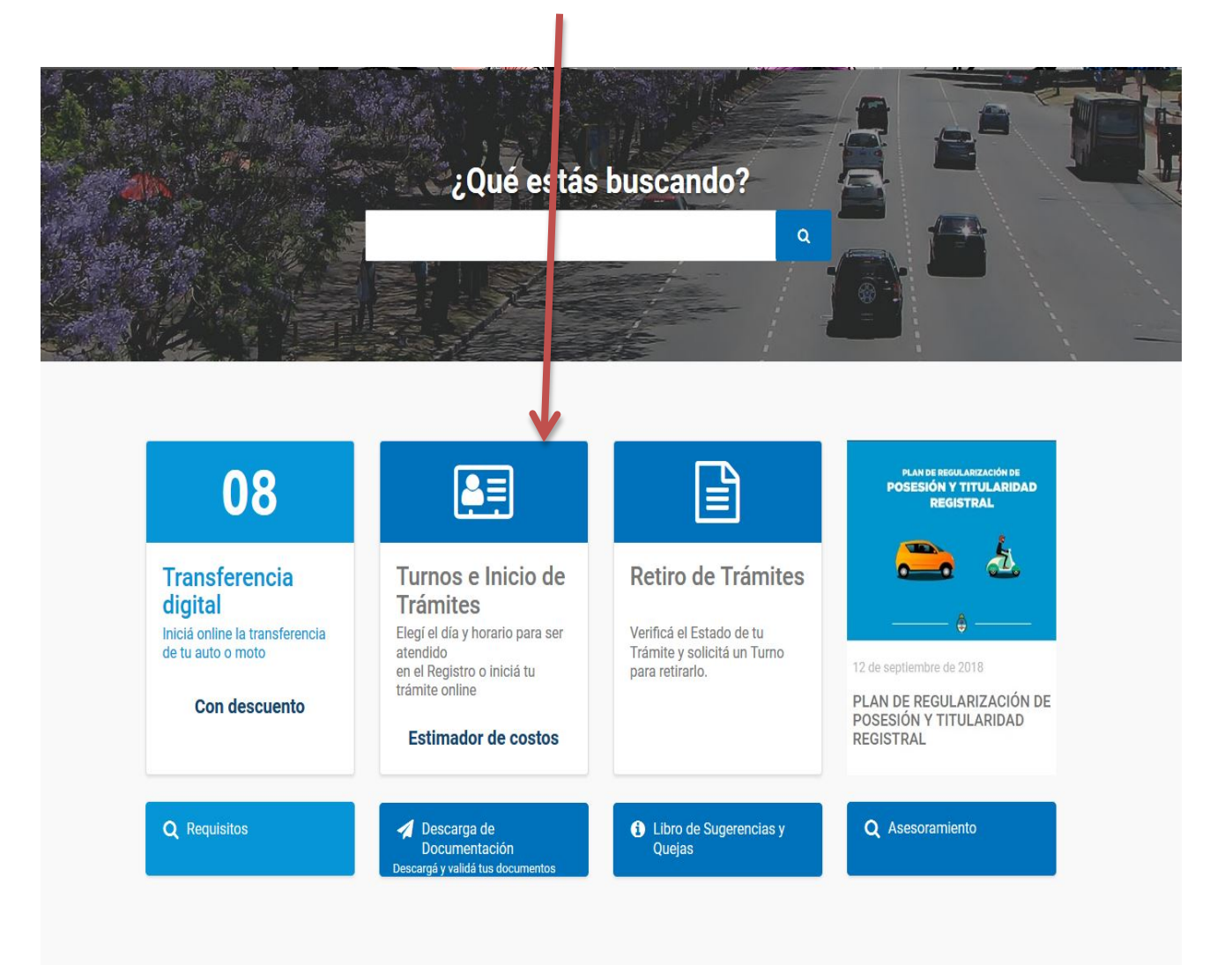

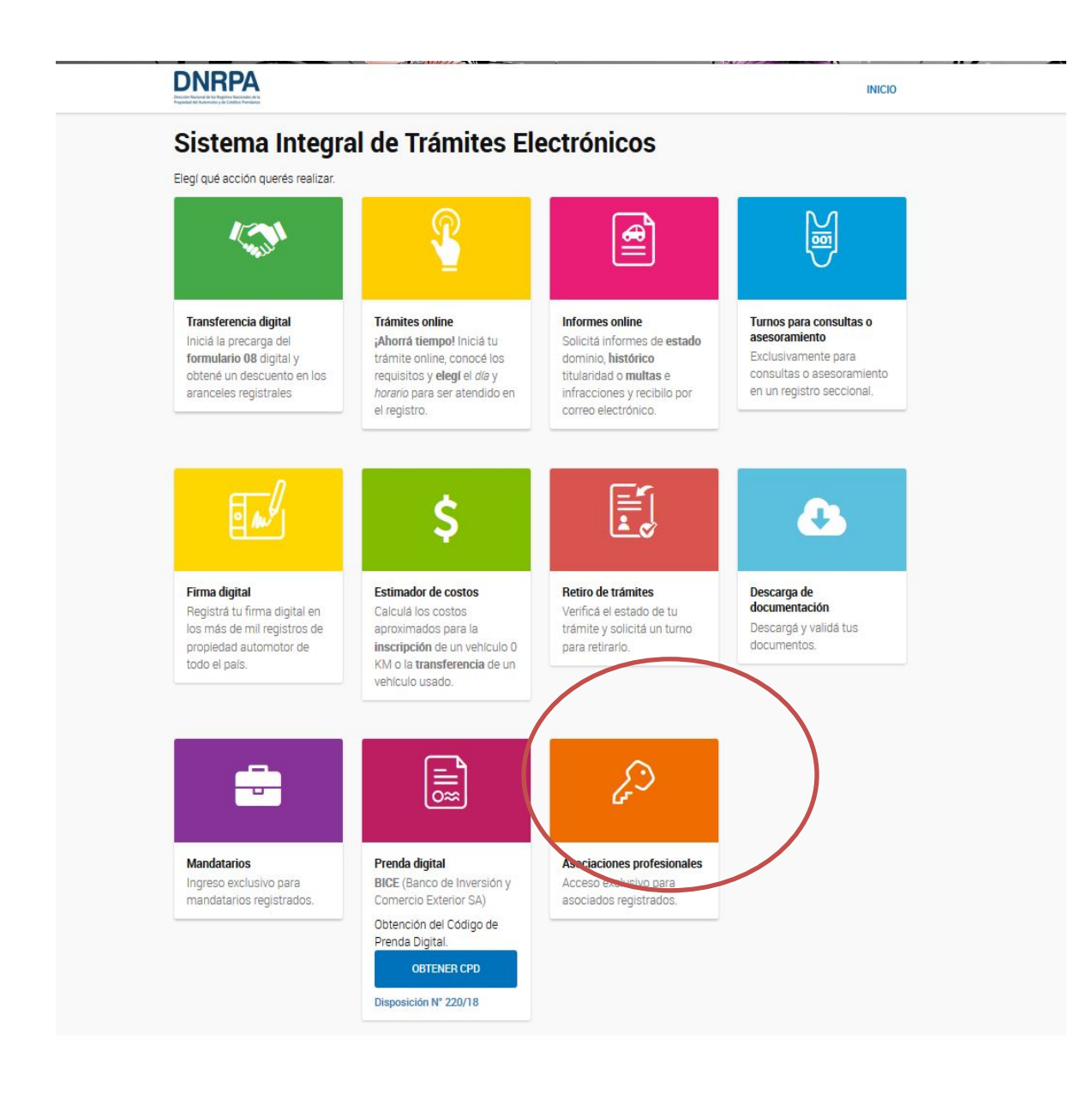

- 3.- Ingresar los datos requeridos por el sistema.
- 3.1.- Ingresar número de CUIT/CUIL.

**2**

3.2.- Hacer clic en "BUSCAR SOLICITANTE". El Sistema le mostrará los datos que se encuentran registrados.

### **En caso de encontrar alguna inconsistencia:**

3.2.1.- Seleccionar la opción "**MODIFICAR DATOS"**.

## **DNRPA**

**3**

**INICIO** 

### **Trámites para Asociaciones Profesionales**

- · Los trámites serán abonados por medios electrónicos, tomando como pagador a la cámara asociada al solicitante.
- · Una vez finalizado y pagado el trámite, el mismo será derivado a la cámara asociada.
- · Al finalizar esta solicitud recibirás un correo electrónico con el número de precarga correspondiente, para que gestiones el resultado ante la cámara correspondiente.

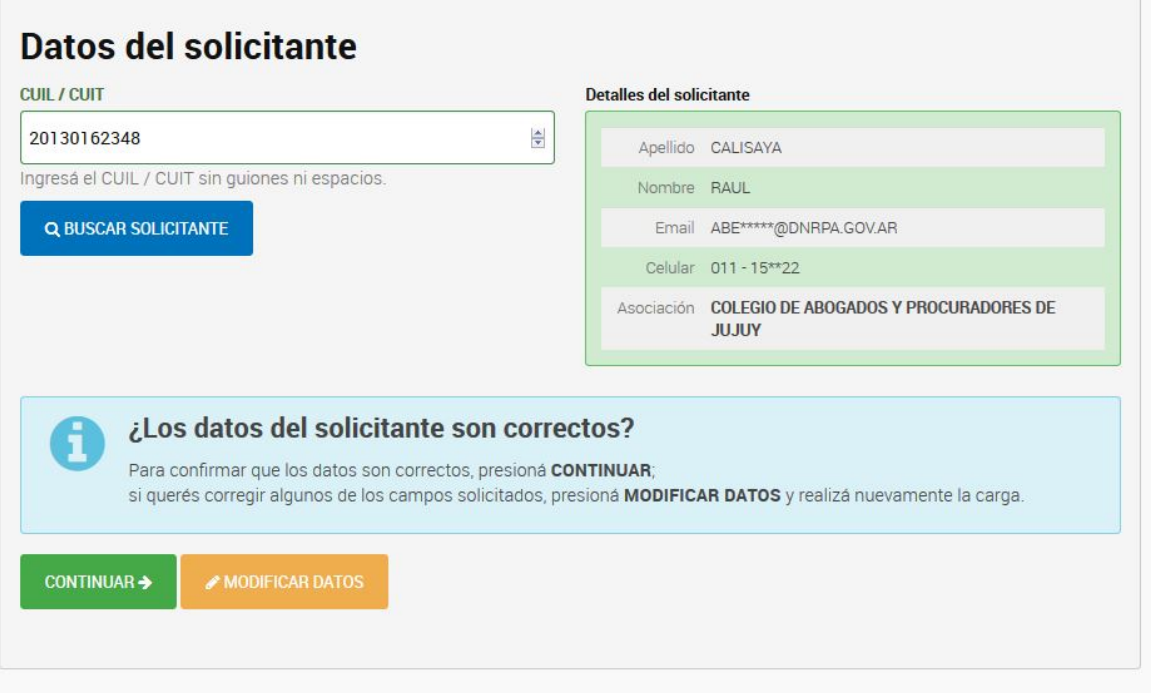

- 3.3.- Corroborar cada uno de los datos.
- 3.3.1.- Seleccionar CONTINUAR.

En la siguiente pantalla

**4**

4.- Seleccionar el **TRÁMITE** que desea solicitar. Puede ingresar el nombre completo o parte de este.

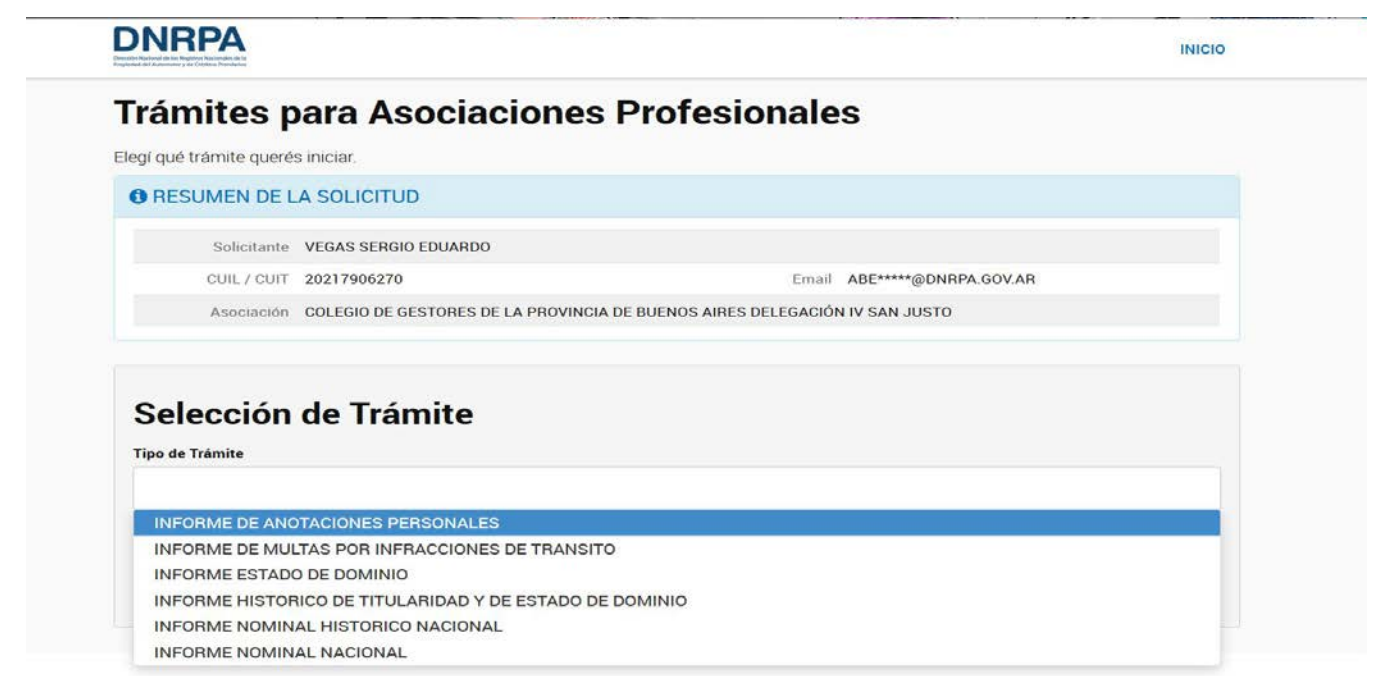

4.1.- En el ejemplo del presente documento, seleccionamos INFORME NOMINAL NACIONAL.

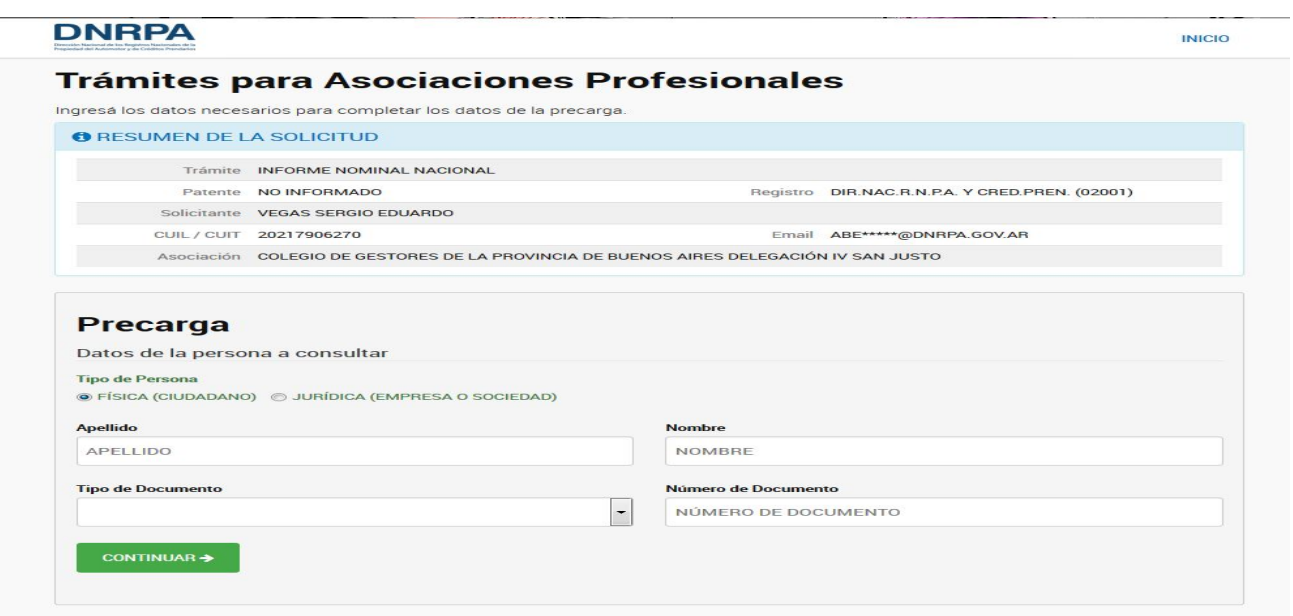

4.1.2.- Ingresar los datos de la precarga tal como les sean solicitados por el sistema.

En el caso particular del ejemplo, Informe Nominal Nacional, resultan imprescindibles: Nombre, Apellido y Tipo y número de documento.

A continuación de haber efectuado la carga de los datos solicitados por el Sistema será dirigido a efectuar el pago de los Aranceles correspondientes.

5.- Seleccionar la forma de PAGO.

**5**

Es importante que el Asociado conozca LA RED DE PAGOS con la que opera la Asociación a la que pertenece a efectos de su DETERMINACIÓN y selección.

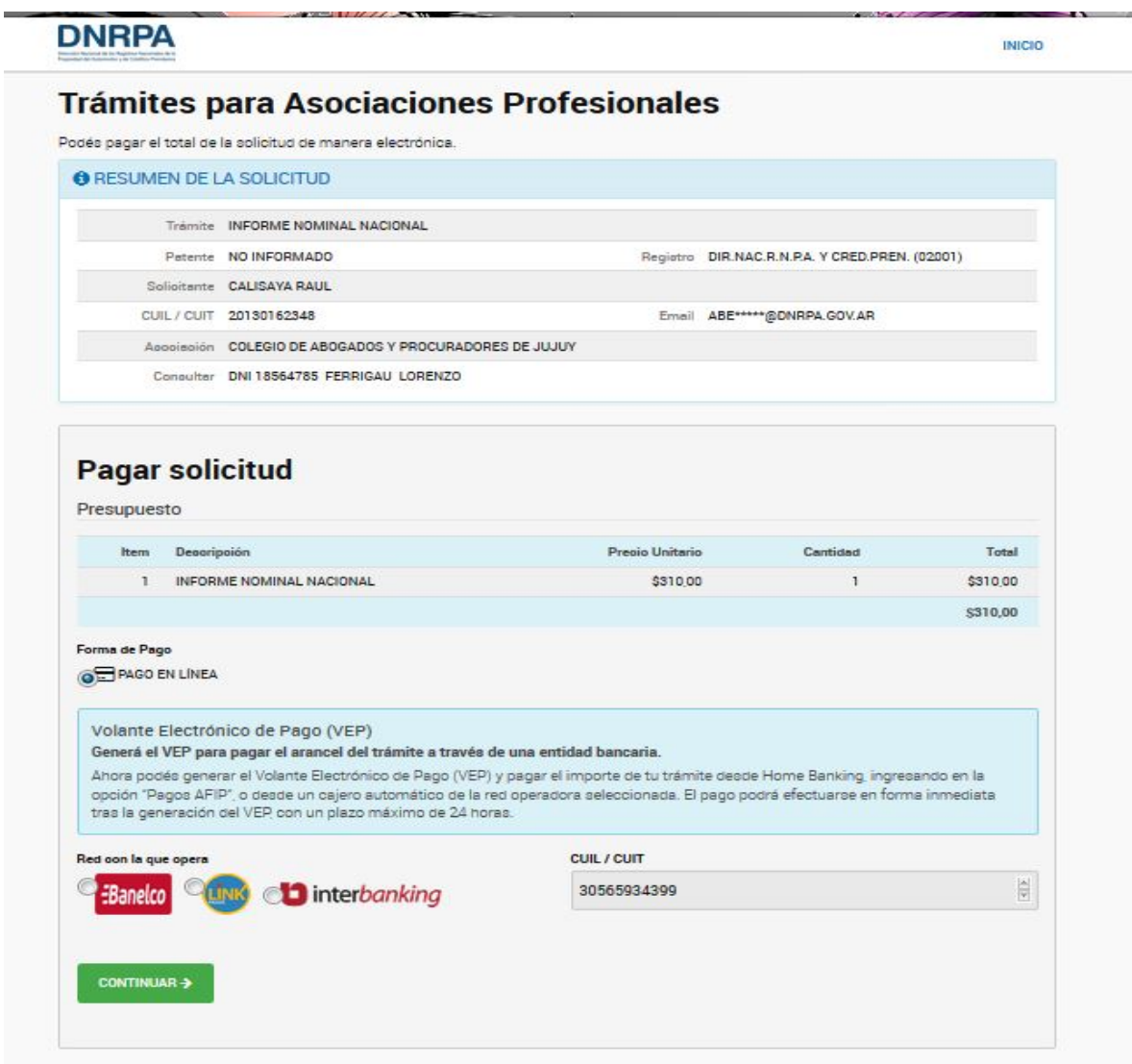

### 5.1.- Seleccionar "CONTINUAR"

6.- Efectuar el pago, a tal efecto la Asociación de Profesionales a la que pertenezca el peticionante realizara el pago correspondiente desde su " homebanking".

El sistema le mostrará la siguiente pantalla.

**6**

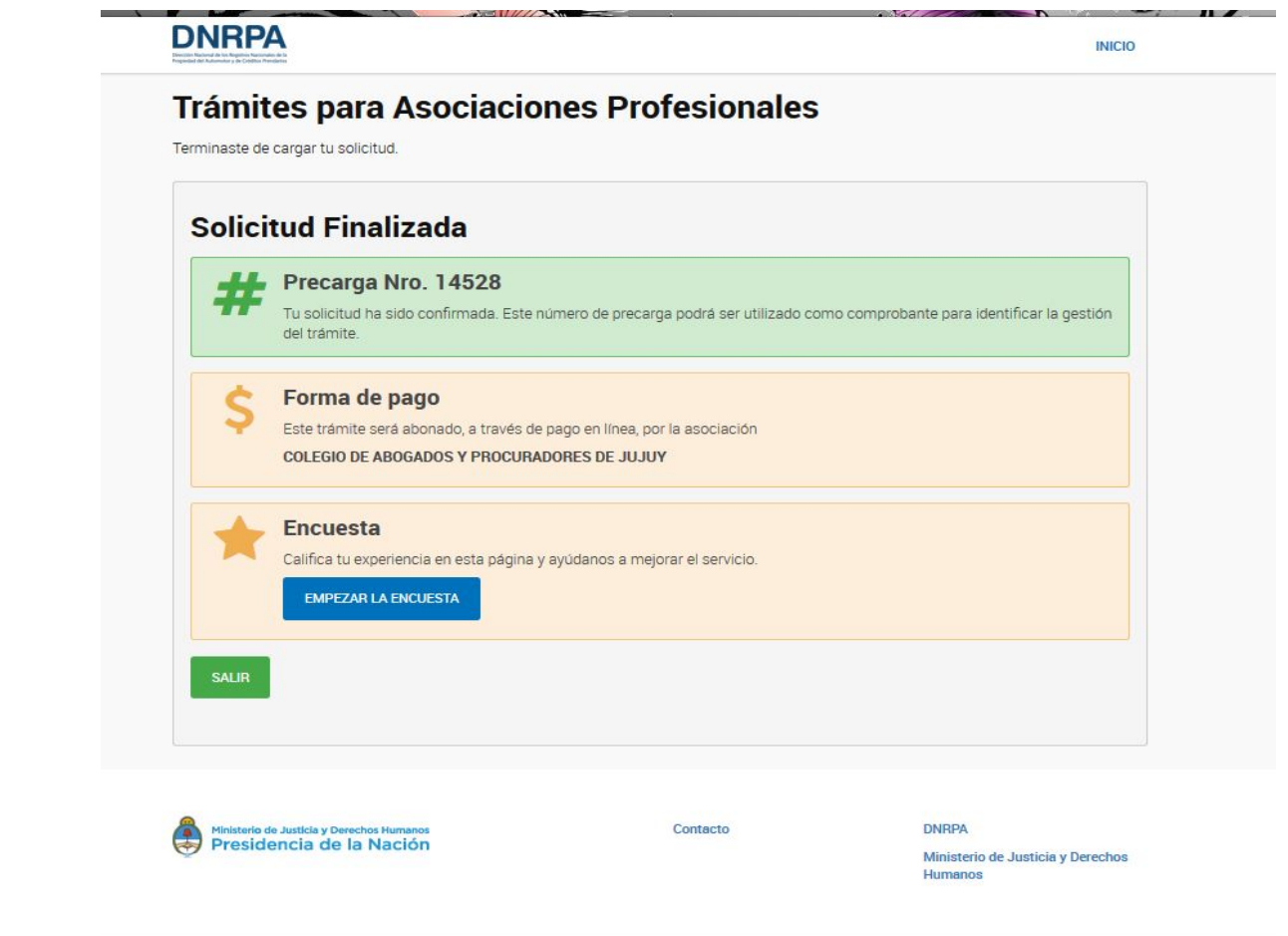

El sistema enviará dos correos electrónicos uno al Asociado y otro igual a la Asociación, en donde se detallará:

- 1. El nombre del asociado que gestiona el trámite.
- 2. La precarga y trámite que solicita.
- 3. El nro. de VEP a abonar.
- 4. La fecha de vencimiento del VEP
- 5. El monto a abonar.-

Una vez efectuado el pago y dentro de los plazos de respuesta establecidos para cada una de la tramitaciones electrónicas, se le remitirá el Informe por medio del Correo Electrónico declarado en la pre carga.-

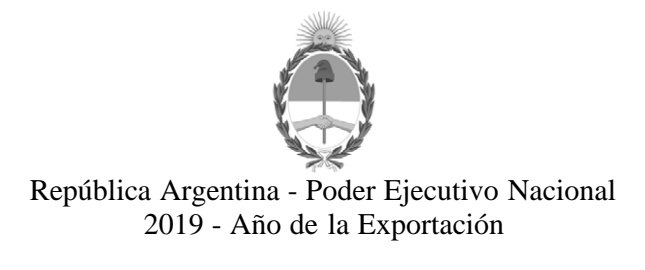

### **Hoja Adicional de Firmas Anexo**

**Número:**  CIUDAD DE BUENOS AIRES IF-2019-50305883-APN-DNRNPACP#MJ

Miércoles 29 de Mayo de 2019

#### **Referencia:** EX-2019-50241724-APN-DFCG#MJ.

El documento fue importado por el sistema GEDO con un total de 6 pagina/s.

Carlos Gustavo Walter Director Nacional

Dirección Nacional de los Registros Nacionales de la Propiedad del Automotor y de Créditos Prendarios Ministerio de Justicia y Derechos Humanos